## KOCAELİ ÜNİVERSİTESİ UZAKTAN EĞİTİM ARAŞTIRMA VE UYGULAMA MERKEZİ DESTEK DOKÜMANLARI

## ÖĞRENCİ BİLGİ SİSTEMİNDEN (ÖBS) DERS LİSTESİNDEKİ BİR DERSE AİT ÖĞRENCİ LİSTESİNİN E-DERS SİSTEMİNE YÜKLENMESİ

Öğrenci Bilgi Sistemine giriş yapılır ( [http://bilsis.kocaeli.edu.tr](http://bilsis.kocaeli.edu.tr/) ) ve E-Ders sistemine öğrenci aktarılacak ders seçilir. Ardından "**E-Ders Aktar**" bağlantısı seçilir.

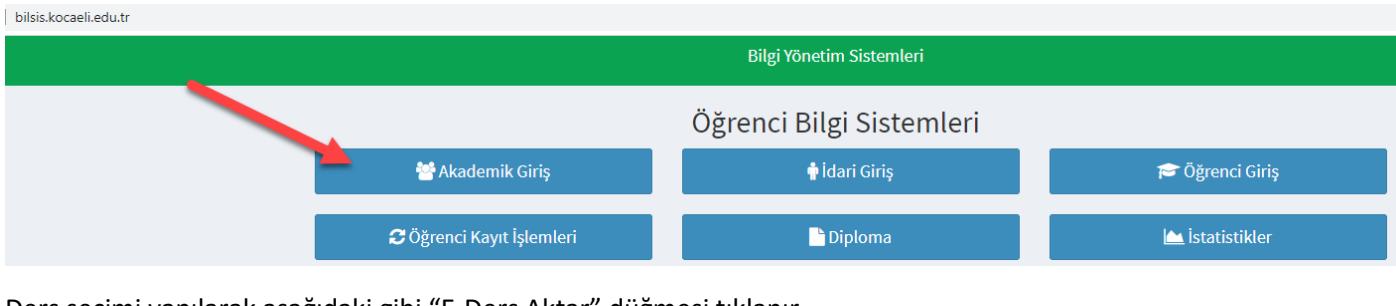

Ders seçimi yapılarak aşağıdaki gibi "E-Ders Aktar" düğmesi tıklanır.

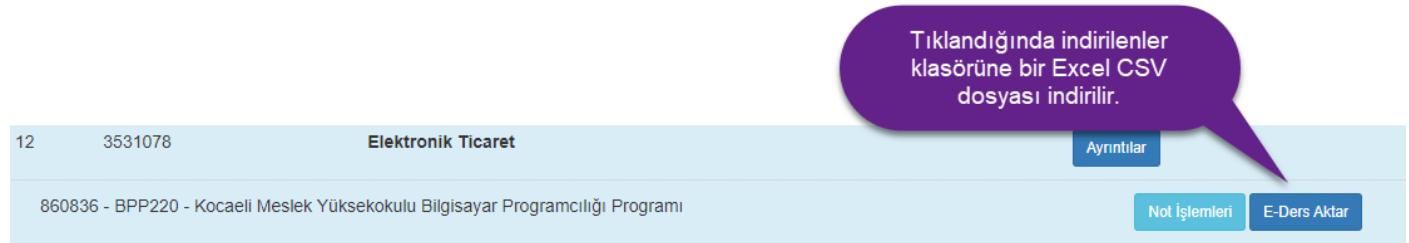

E-Ders Aktar bağlantısı tıklandıktan sonra "CSV" uzantılı bir dosya bilgisayarınıza indirilecektir. Bu dosya içerisinde ilgili dersi alan öğrencilerin listesi bulunmaktadır. Her ders ve bölüm için ayrı bir CSV dosyası indirilecek ve yükleme işlemi yapılacaktır.

E-Ders sistemine giriş yaptığınızda size atanmış olan dersler listelenecektir. Bu derslerden öğrenci listesini aktarmak istediğiniz ders seçilir.

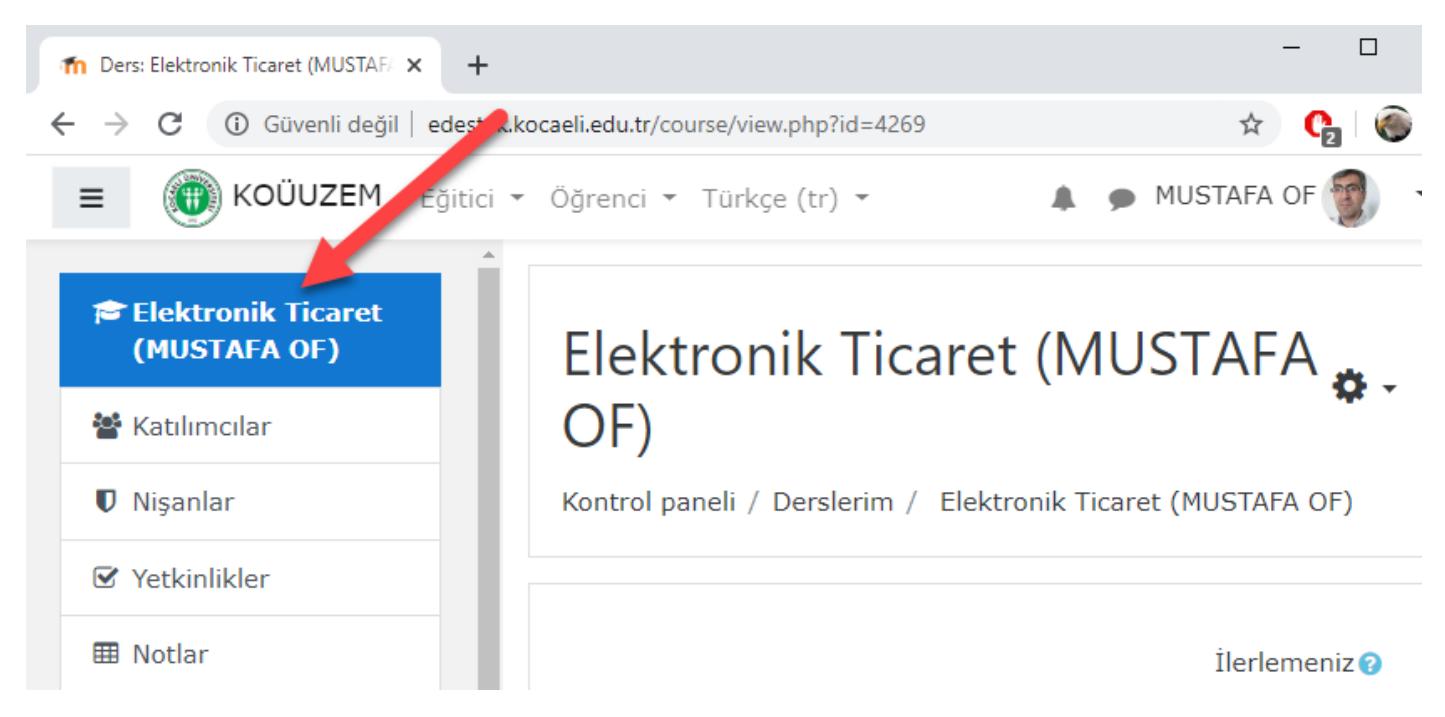

Dersi açtıktan sonra sağ tarafta ayarlar düğmesinin altındaki "**Daha Fazla->Kullanıcılar>Toplu Kullanıcı Ekleme**" bağlantısı seçilir ve aşağıdaki uyarılara göre "CSV" dosyasının içeriği derse yüklenir.

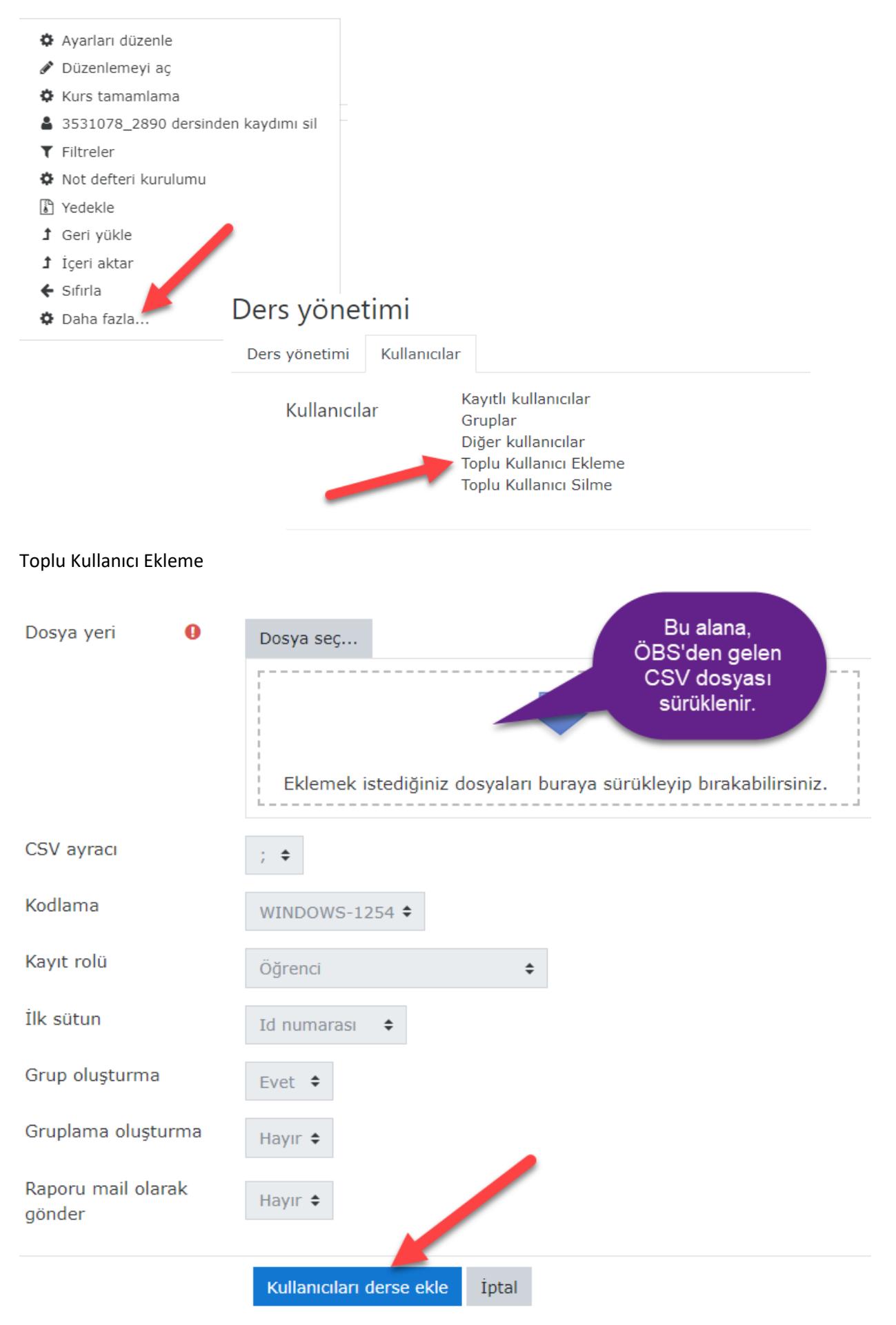

**Yükleme sonrasında veri tabanında olmayan bir öğrenci gözükürse, CSV dosyasını aynı şekilde tekrar yüklemek gereklidir.** Öğrencilerin derse yüklenip yüklenmediğini görmek için sol taraftaki "Katılımcılar" bağlantısı tıklanır.

Eğer farklı dersin öğrencileri yanlışlıkla ilgili derse yüklenmişse, sağ üst köşedeki ayarlardan **"Daha Fazla- >Kullanıcılar>Toplu Kullanıcı Silme"** düğmesi ile aynı CSV dosyası yüklenerek öğrenciler bu dersten çıkarılabilir.

Yükleme esnasında sorun oluşması halinde CSV dosyasını [uzem@kocaeli.edu.tr](mailto:uzem@kocaeli.edu.tr) mail adresine gönderebilirsiniz.